#### **Reports and Sign in Sheets**

Last Modified on 03/26/2024 1:54 pm CDT

You can use **[KidKare](https://app.kidkare.com/#/login/)** to print Sign-in Sheets, Menu Production Records, or export meal count data for any date range needed. For more information about the ARAS Feature in **[KidKare](https://app.kidkare.com/#/login/)**, see **ARAS Feature.**

# **Printing Sign-In Sheets**

Centers can print sign-in sheets from **[KidKare](https://app.kidkare.com/#/login/)**.

- 1. From the **Attendance and Meal Count** screen, click the orange button that says **Sign in Sheets**
- 2. Select **Daily** or **Weekly** in the top field.
- 3. Select **Blank Sign** in Sheet in the bottom field.
- 4. Click **OK**. The sign-in sheet is generated.

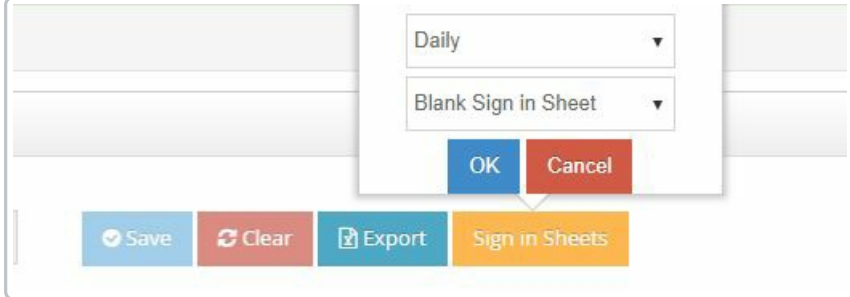

## **Exporting Data into Excel**

- 1. From the **Attendance and Meal Count** screen, click the blue button that says **Export.**
- 2. Select the date range you are wanting to export.
- 3. Click **Export.** The Excel export is generated.

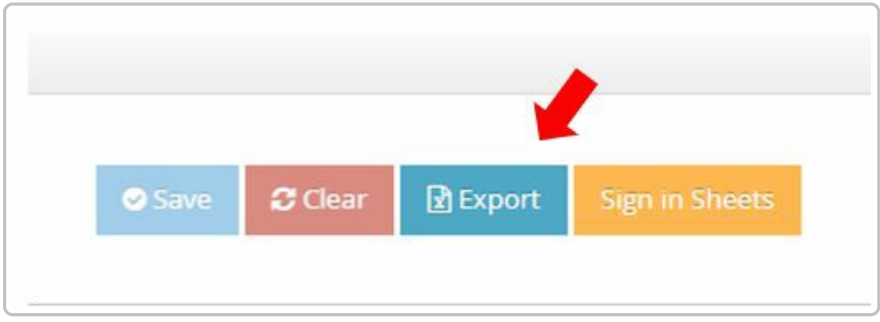

## **Menu Production Record**

1. From the **Main Menu**, click on **Reports.**

- 2. Select the category as **Meals & Attendance**.
- 3. Select the report as **Menu Production Record.**
- 4. Choose the **Date Range** or Menu Production Records to pull.

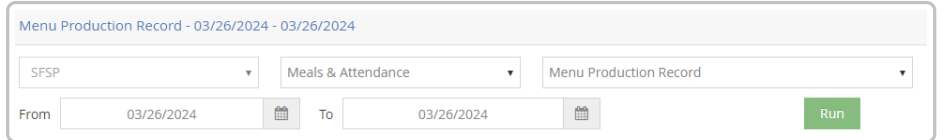

5. Click **Run.** The Menu Production Record is generated.

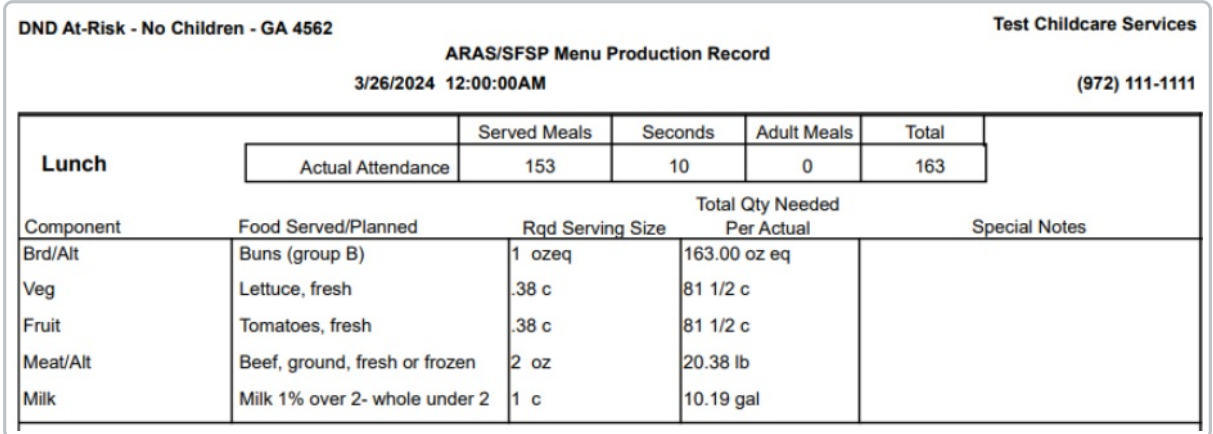

#### **Monthly Claimed Meal Count Summary**

- 1. From the **Main Menu**, click on **Reports.**
- 2. Select the category as **Meals & Attendance**.
- 3. Select the report as **Monthly Claimed Meal Count Summary.**
- 4. Choose the month to pull the report for.

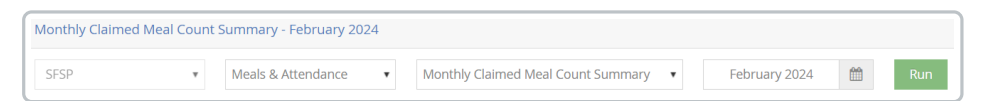

5. Click **Run.** The Monthly Claimed Meal Count Summary is generated.

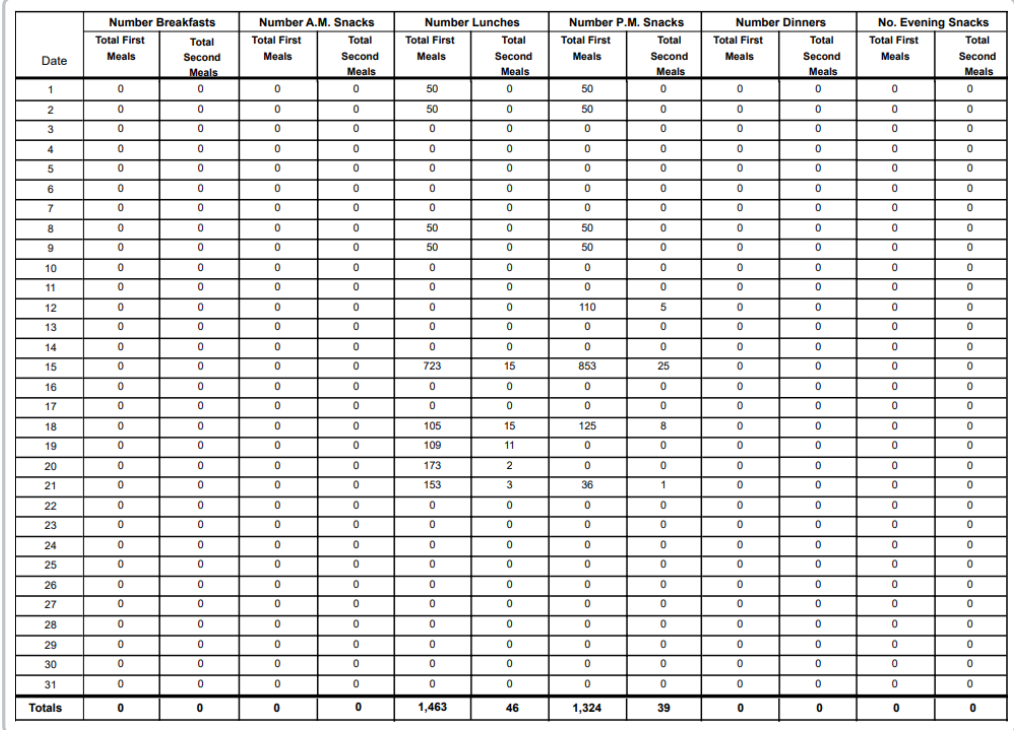

# **Center Daily Meal Count Report**

- 1. From the **Main Menu**, click on **Reports.**
- 2. Select the category as **Meals & Attendance**.
- 3. Select the report as **Center Daily Meal Count Report.**
- 4. Enter the **Date Range** you want the report to pull data for.

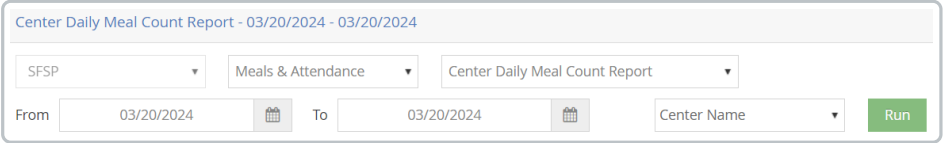

5. Click **Run.** The **Center Daily Meal Count Report** generates.

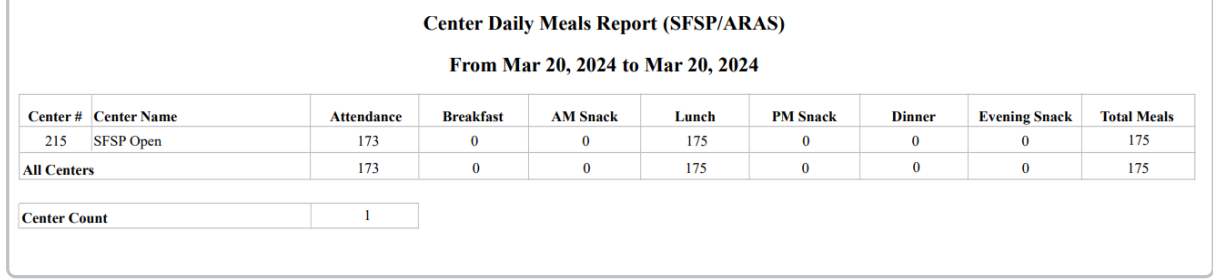